#### TOUT SAVOIR SUR L'ÉCRAN INTERACTIF easypitch

# Le tableau blanc numérique **BASIC 3: Uboardmate CC**

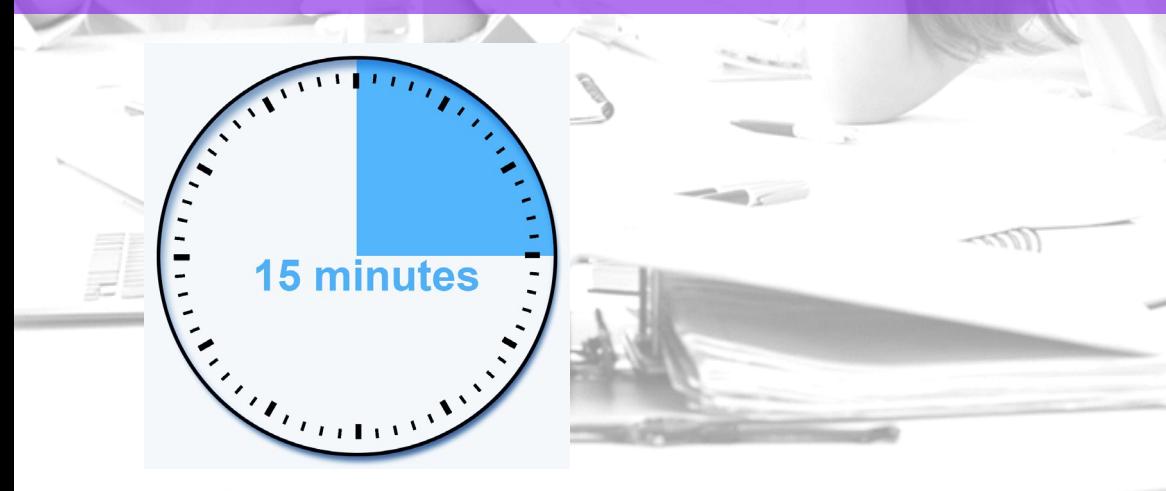

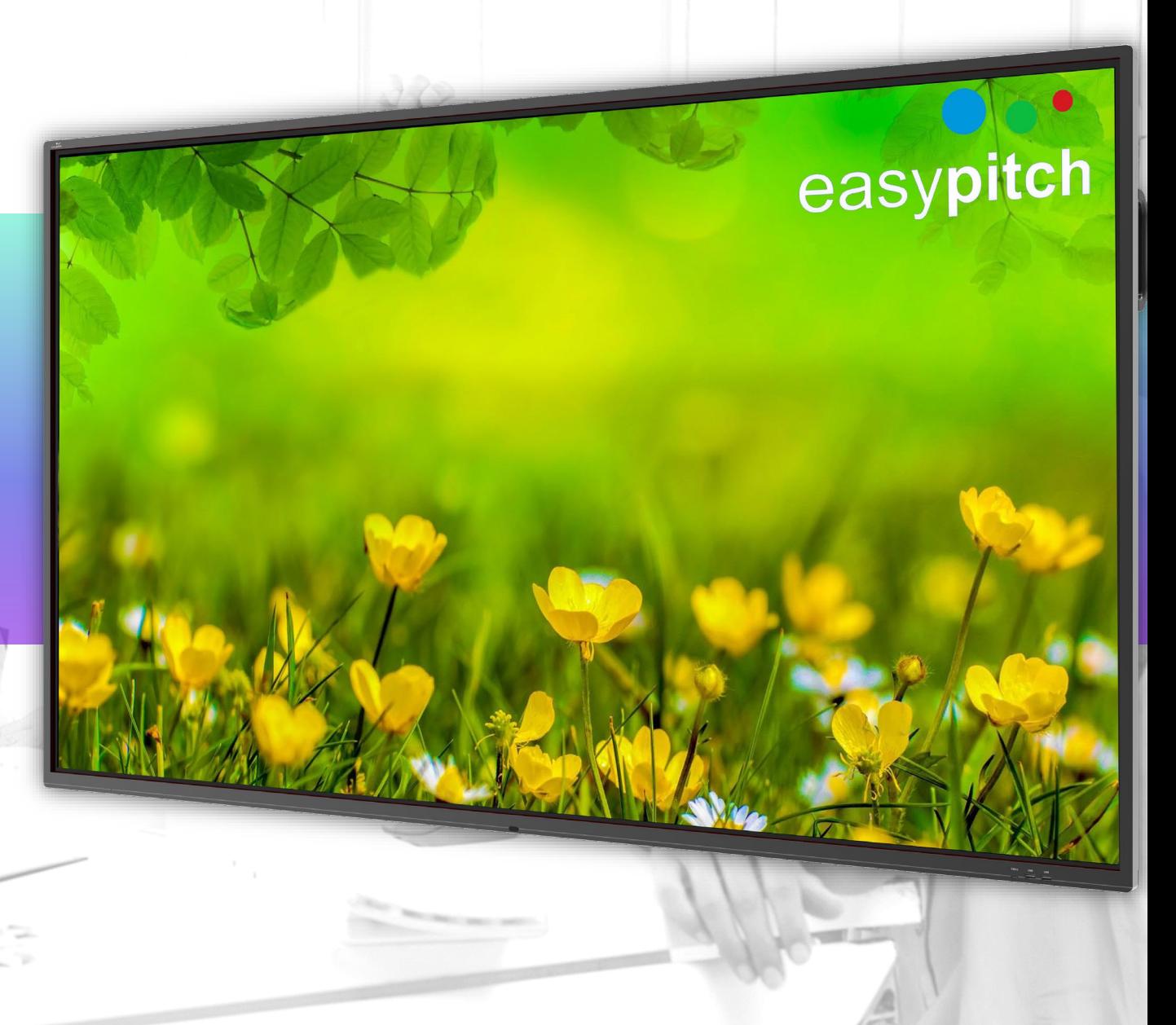

## **BASIC 3: Uboardmate CC, le tableau blanc numérique**

- Présentation de l'interface
- Le panneau de propriété
- Personnalisation de la barre d'outil
- Choix du fond d'écran et du thème
- Écriture manuscrite
- Utilisation de zones de texte
- Utilisation des images
- Enregistrement et diffusion
- Ouvrir des fichiers PDF et MS office
- Gestion du plan de travail et des pages

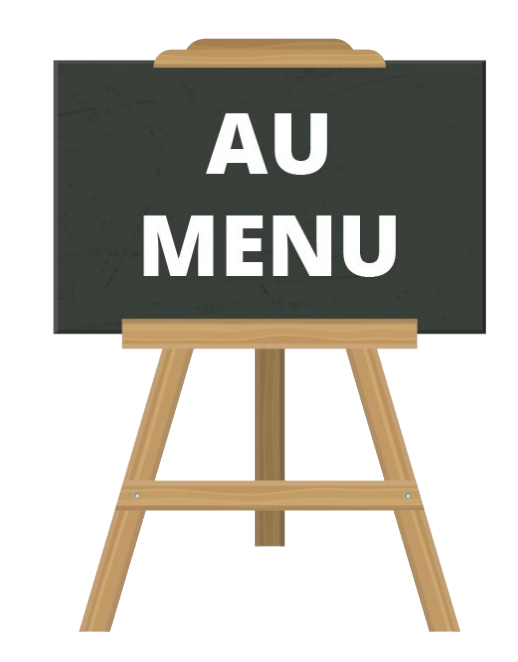

### **BASIC 3: Présentation de l'interface**

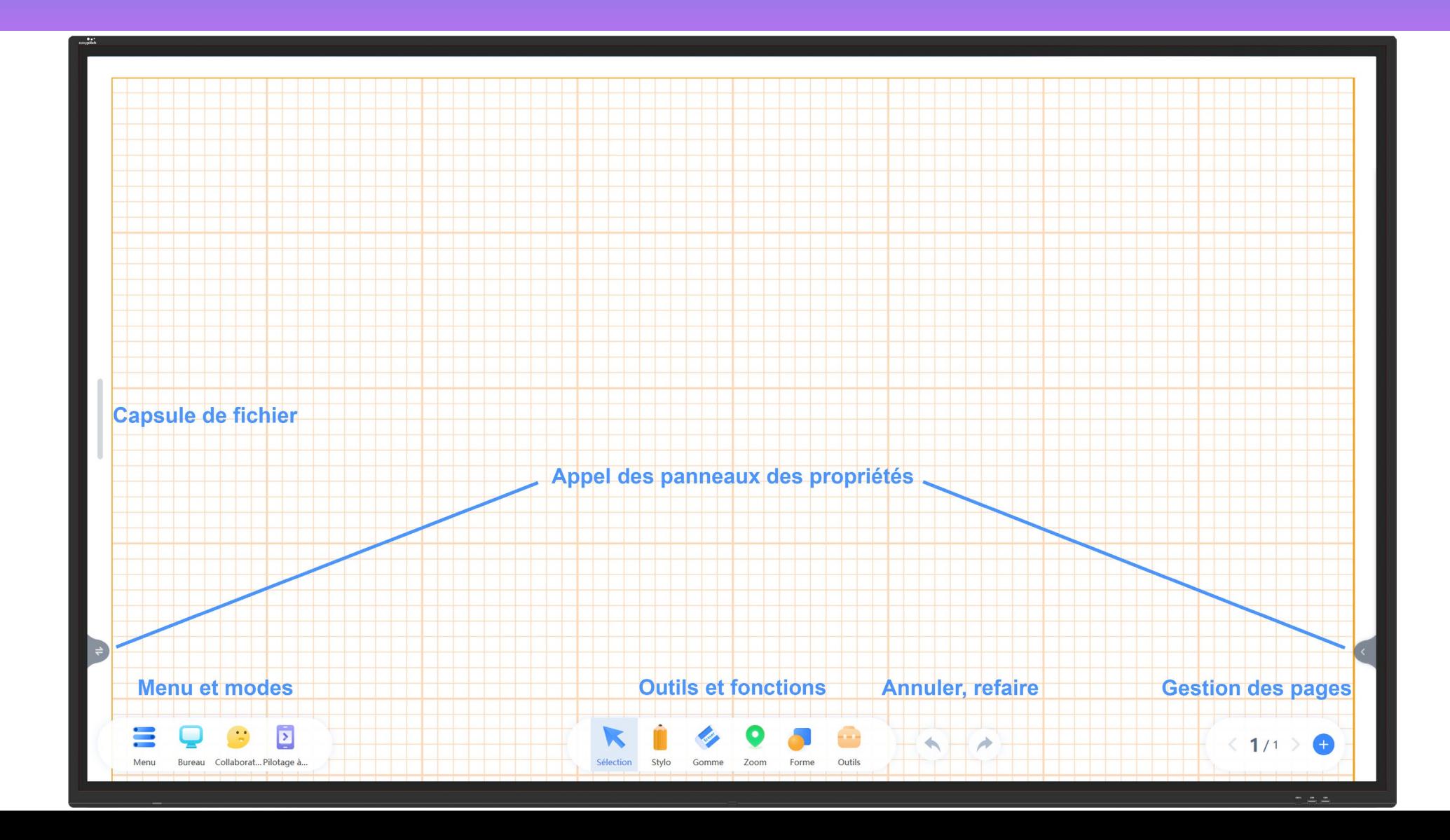

#### **BASIC 3: Le panneau de propriétés**

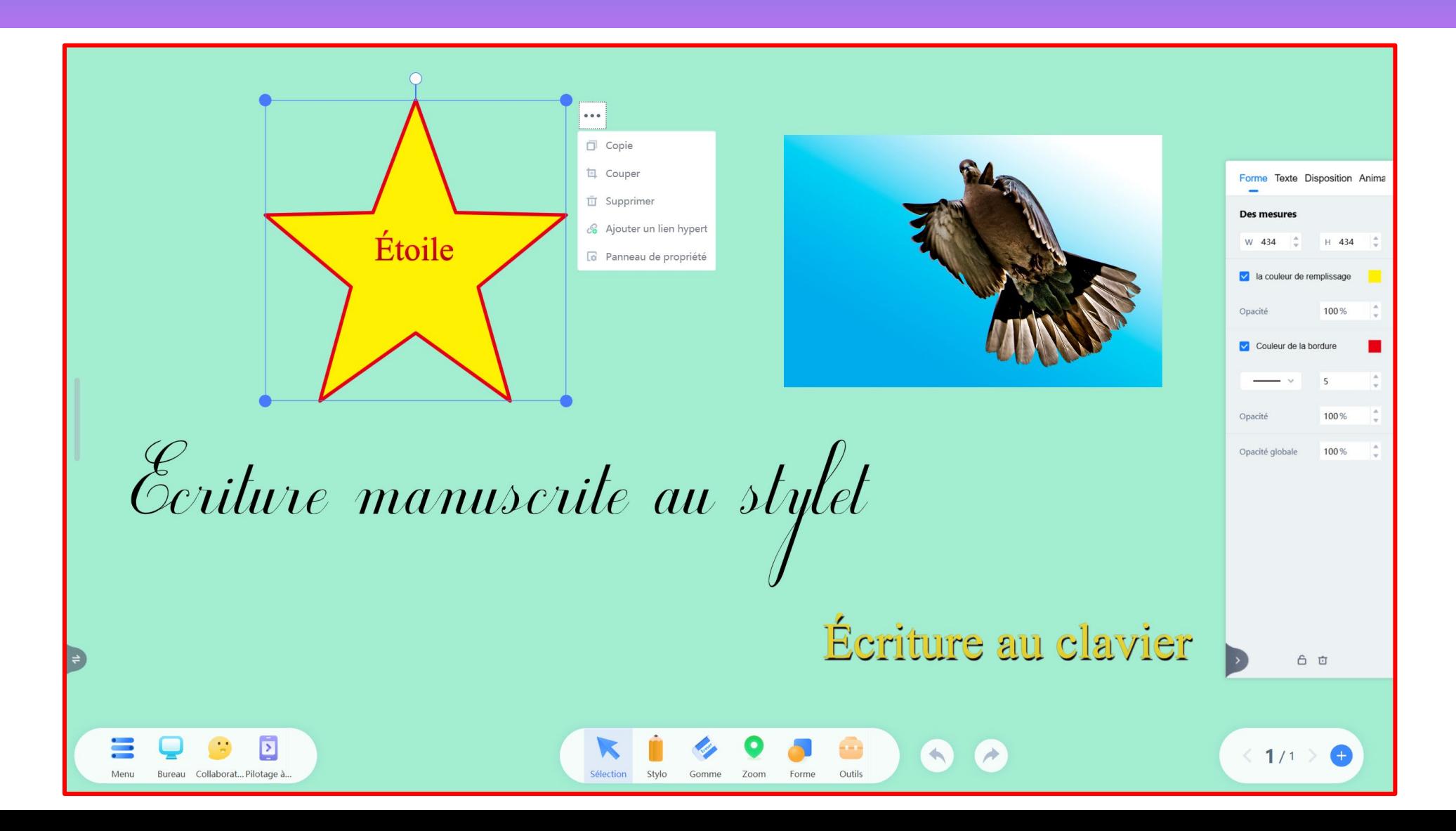

#### **Réduction et personnalisation de la barre d'outils**

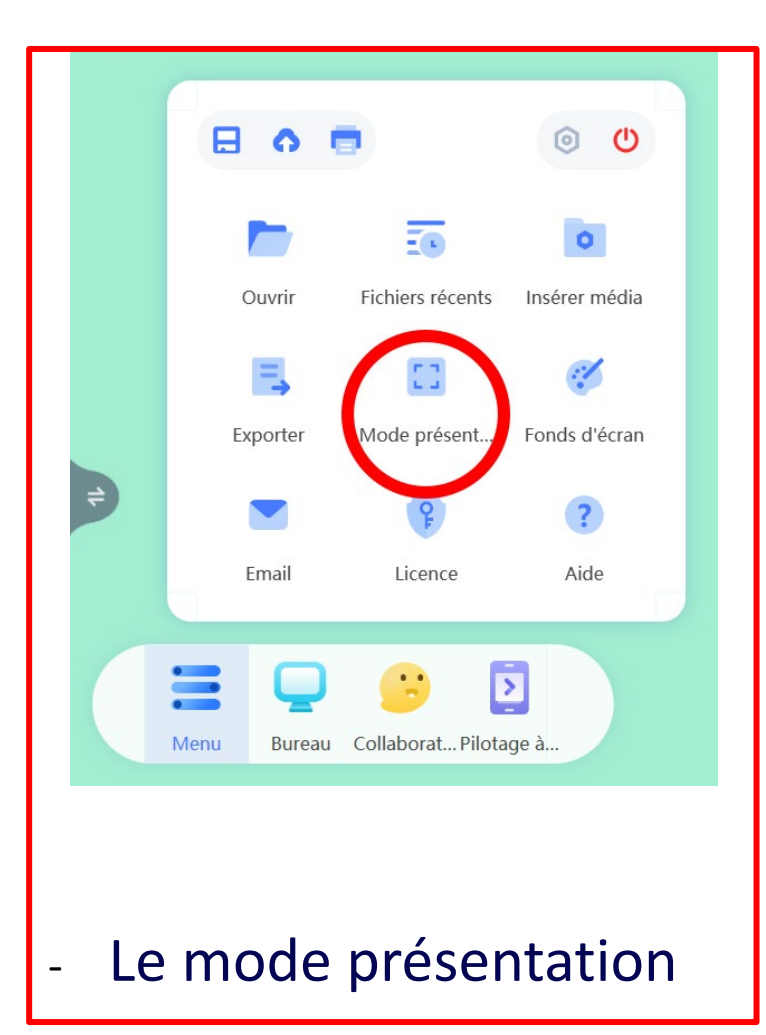

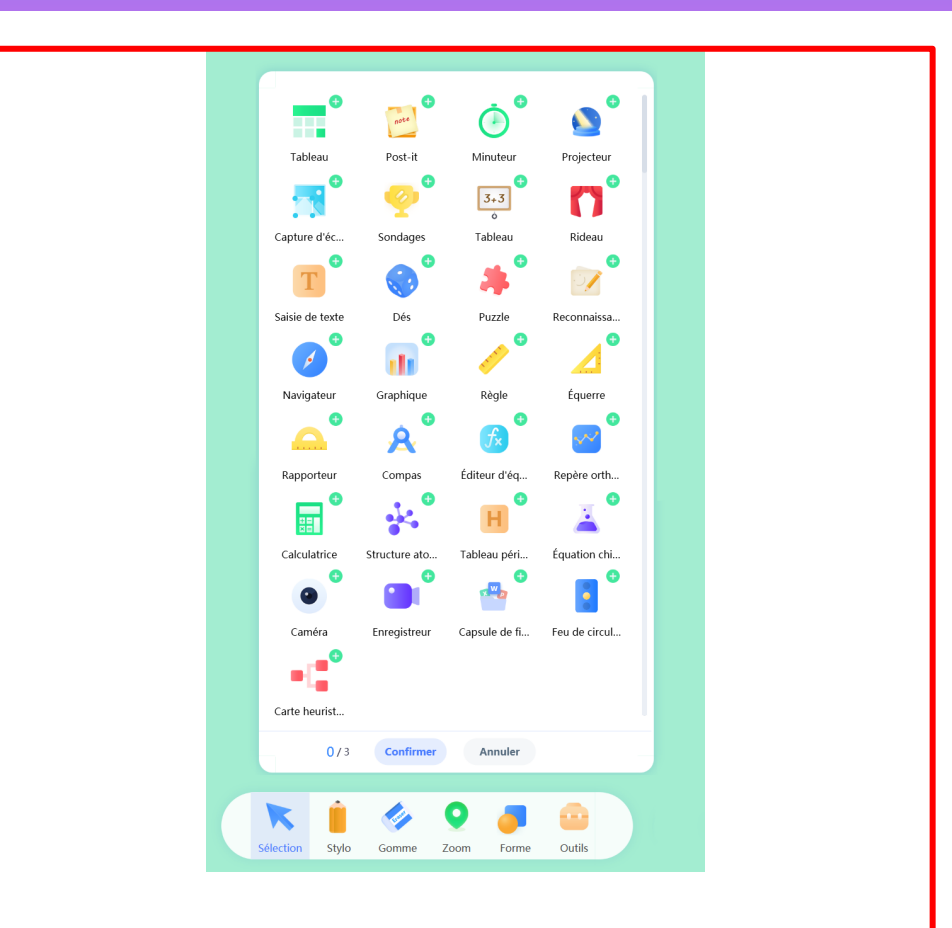

#### - Le mode présentation  $\parallel$   $\parallel$  Ajout d'outils dans la barre centrale

### **Choix du fond d'écran et du thème**

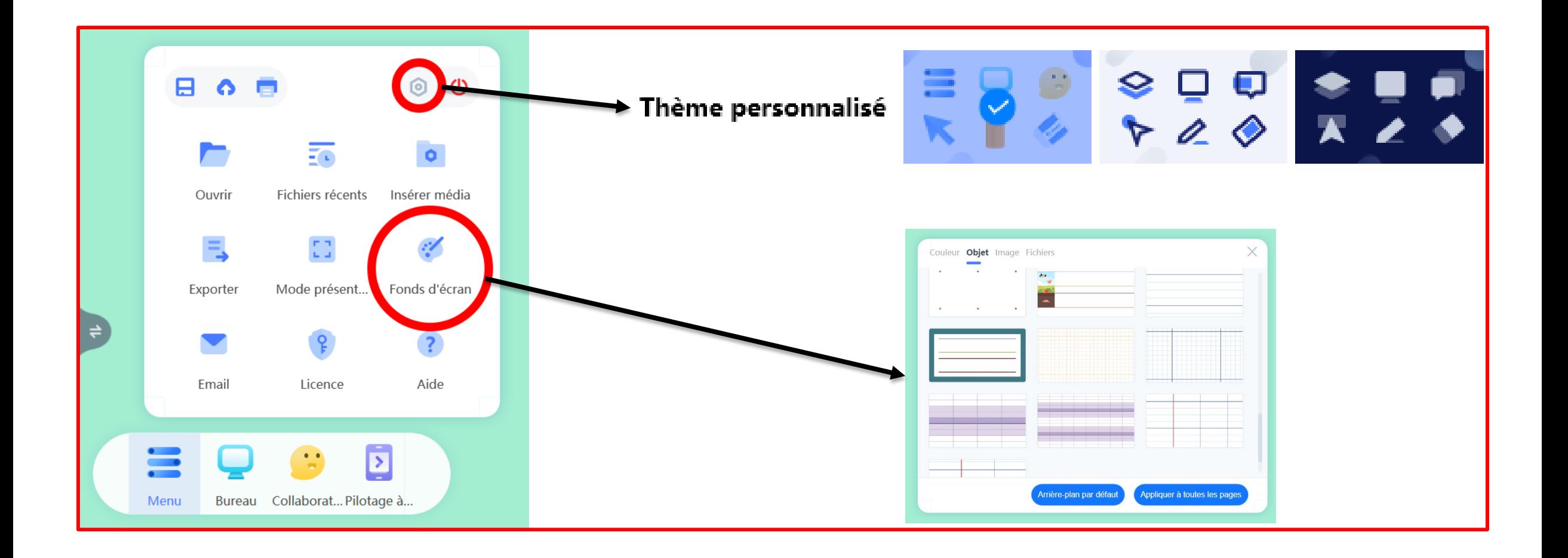

# **Écriture manuscrite – type, taille et couleur de stylet**

#### - Cliquez 2 fois sur le crayon

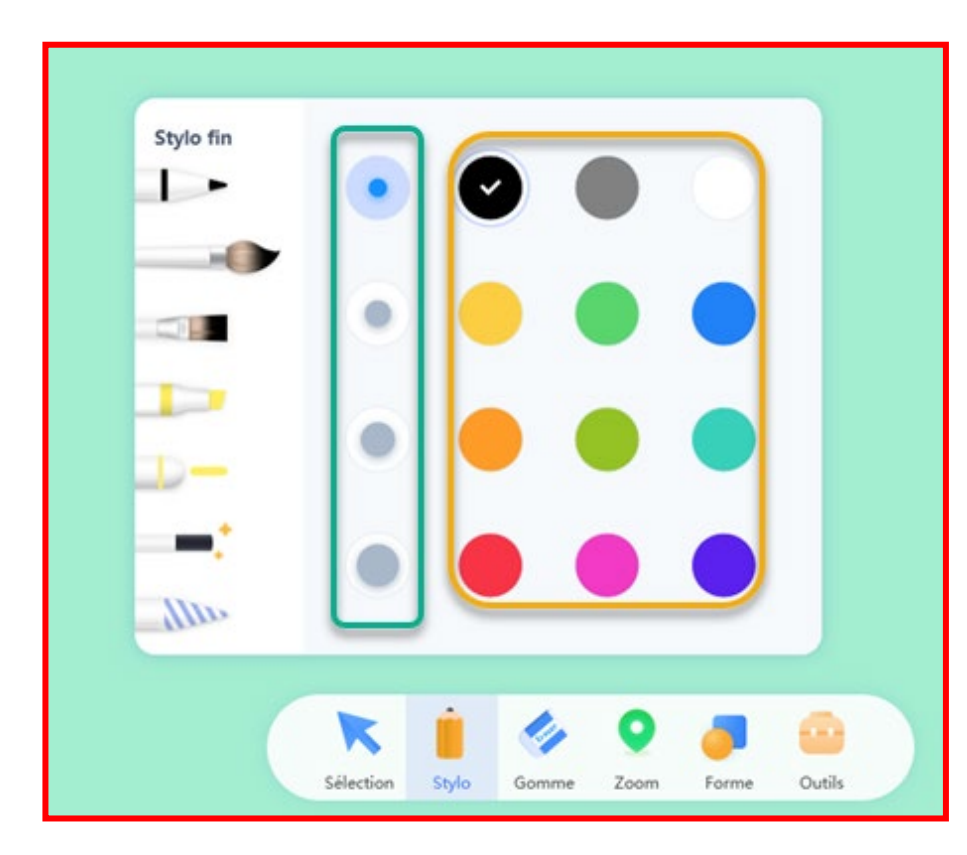

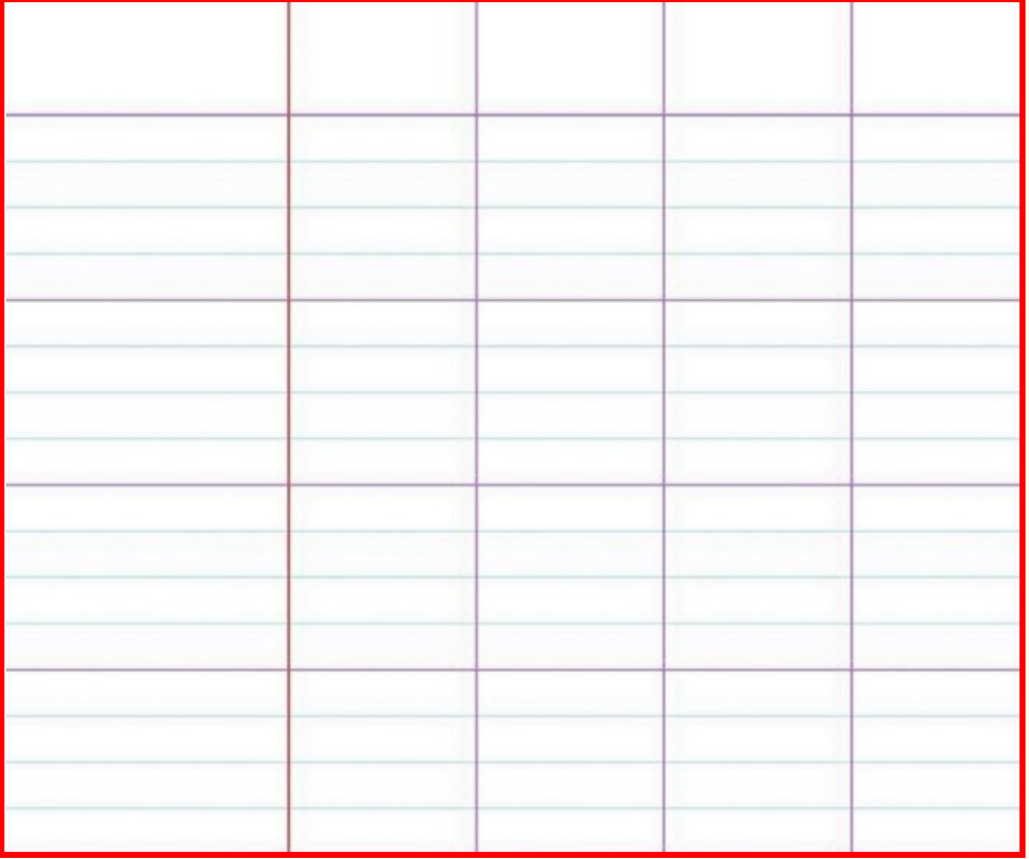

## **Effacer avec la paume de la main ou la gomme**

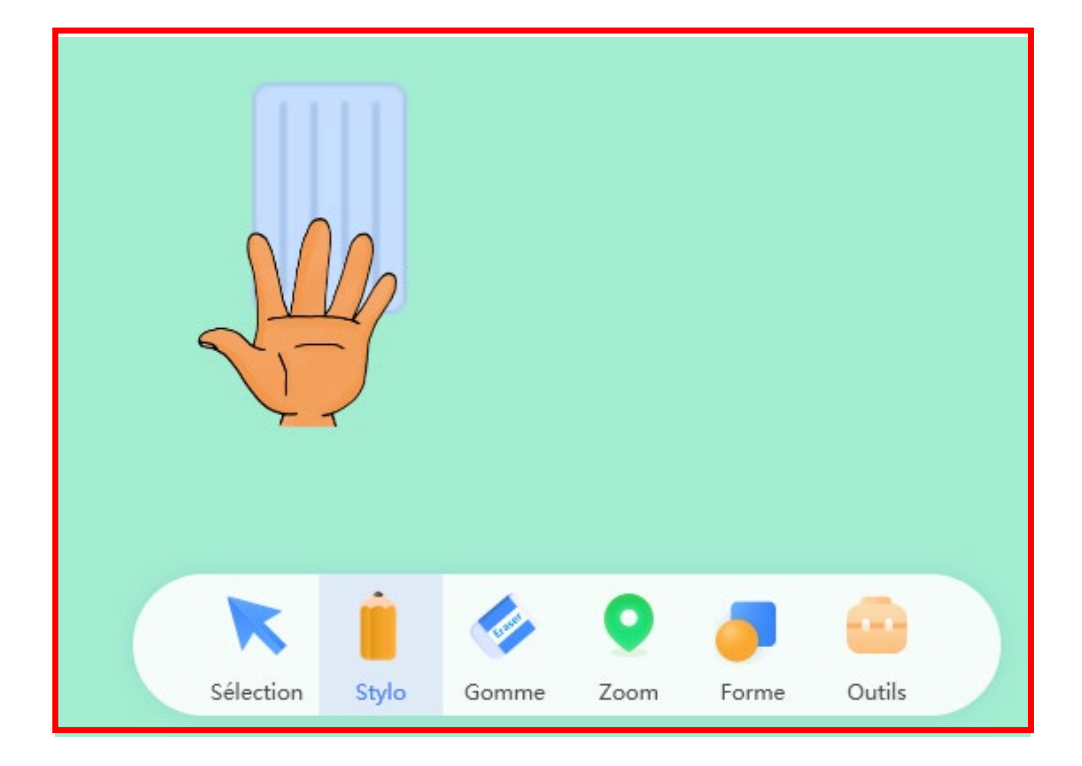

- Effacement total  $\mathbf{N}$ Effacement par sélection  $\circled{c}$  $\overline{\mathbf{x}}$ effacement par objet **Effacement par point College** Sélection Stylo Outils Gomme Zoom Forme
- Dos ou paume de la main de sous-sessions de gomme
- 

## **Utilisation des zones de textes - copier coller**

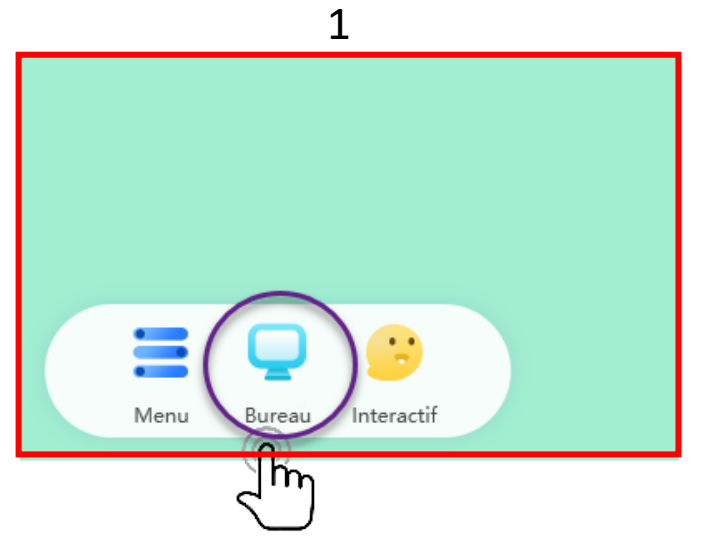

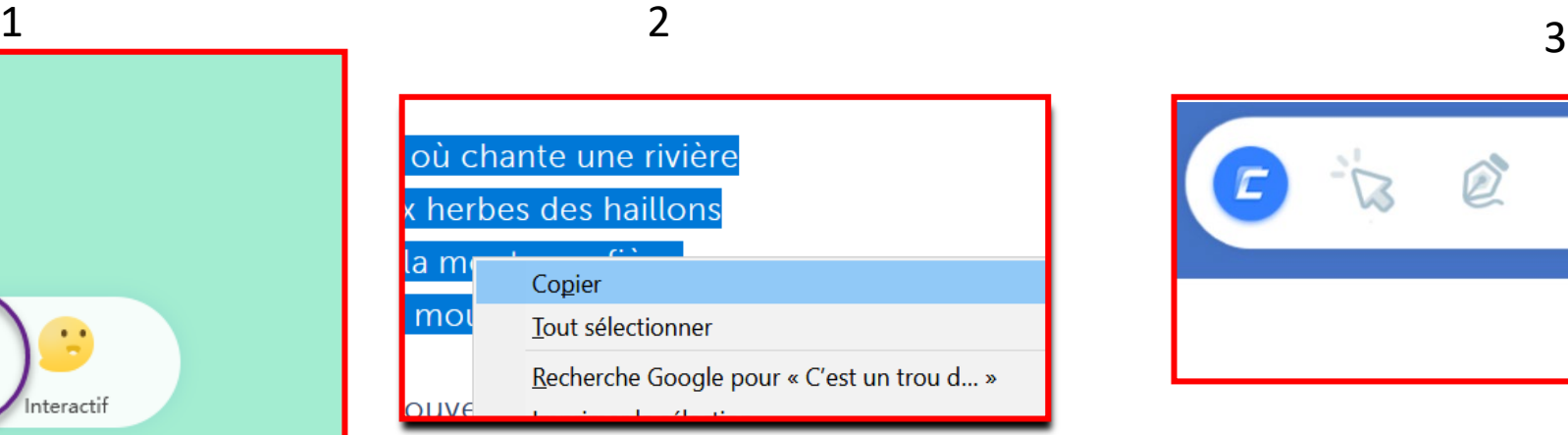

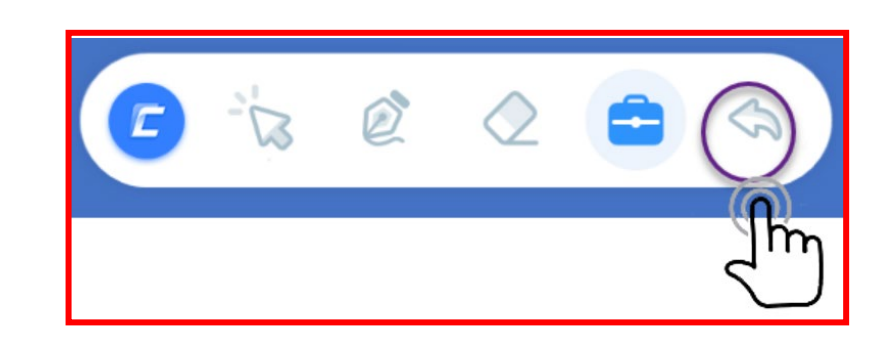

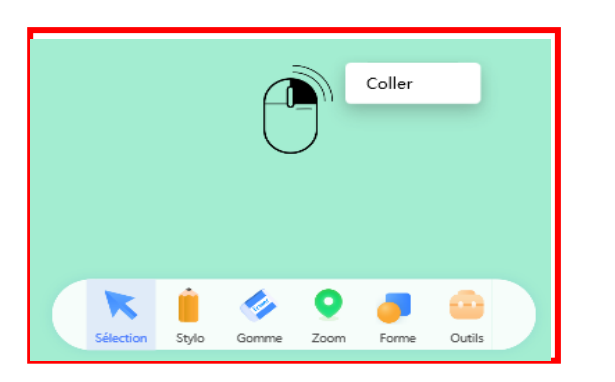

4 – Clic droit coller

## **Création d'une zone de texte et reconnaissance d'écriture**

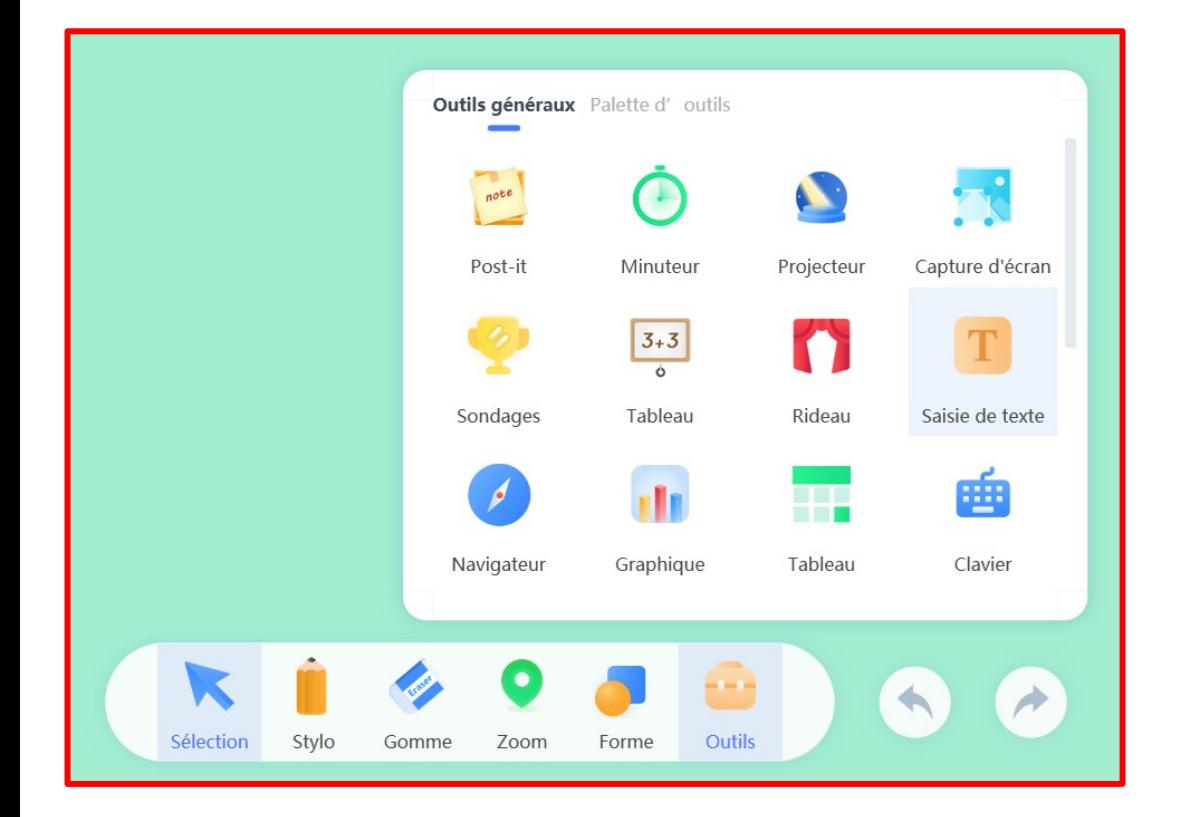

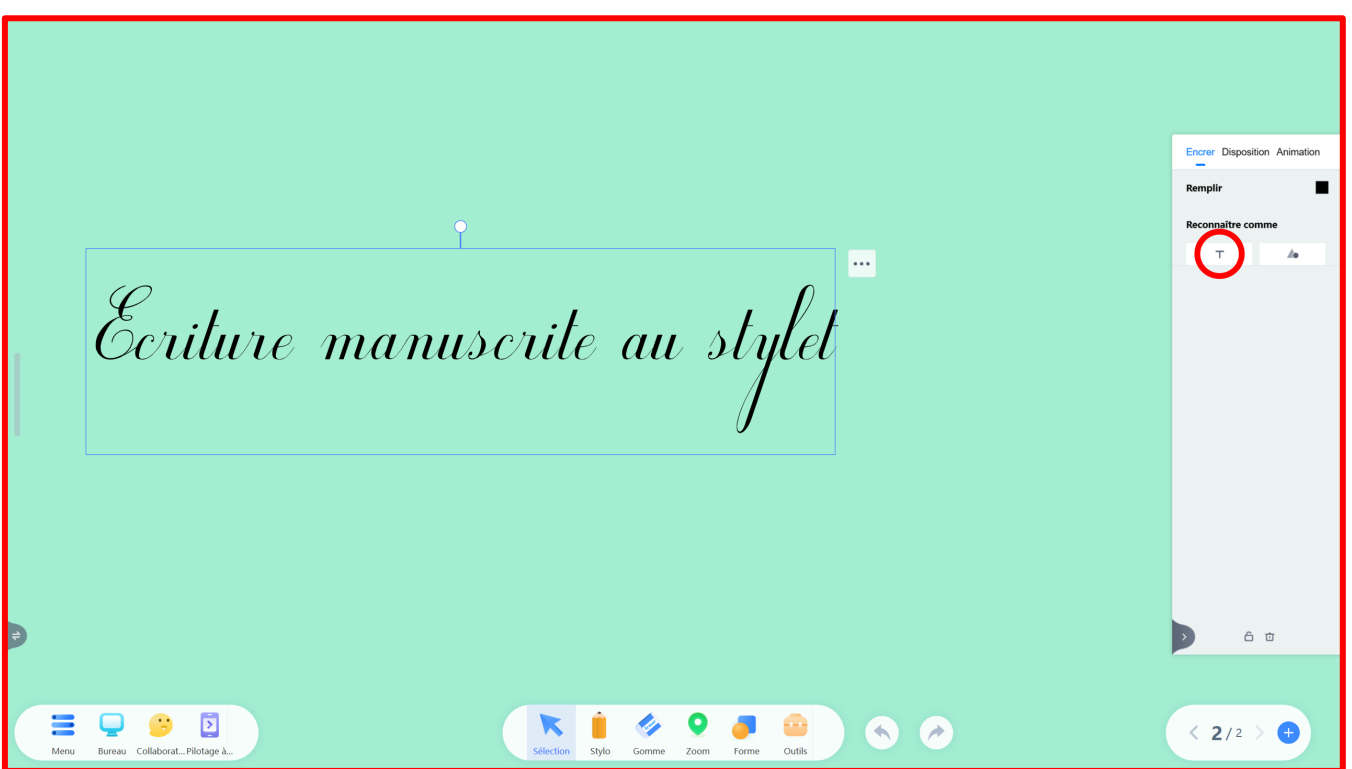

En cliquant sur le T dans le panneau de propriété, l'écriture manuscrite sera reconnue et transformée en texte éditable.

## **Utilisation des images - insertion d'un fichier image**

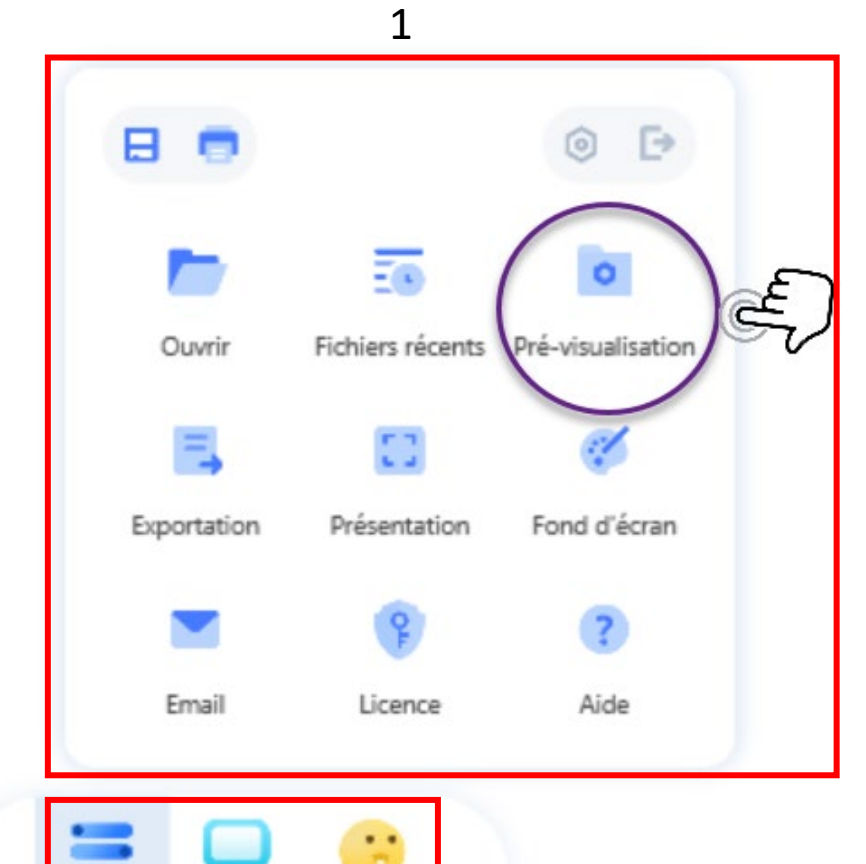

Bureau

Menu

Interactif

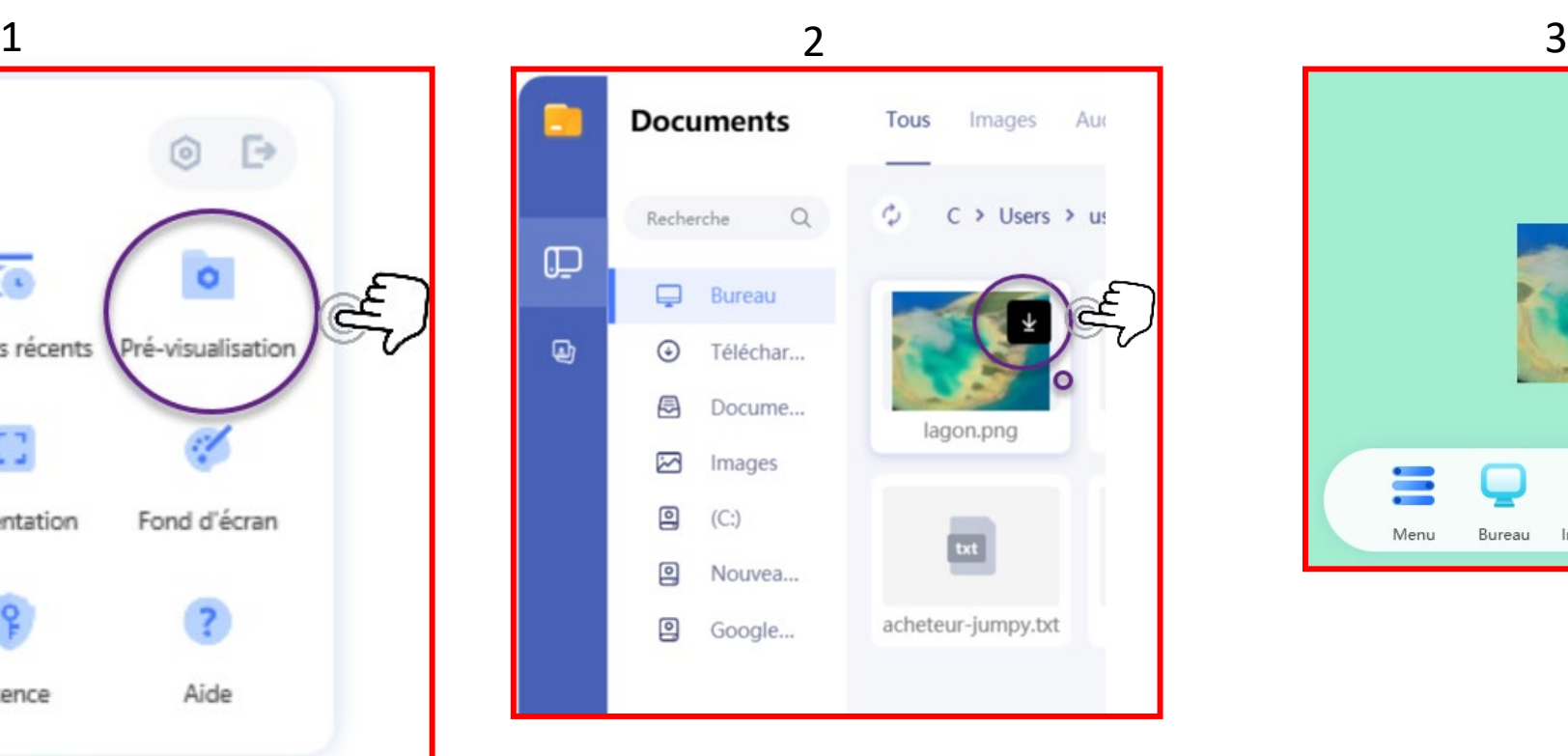

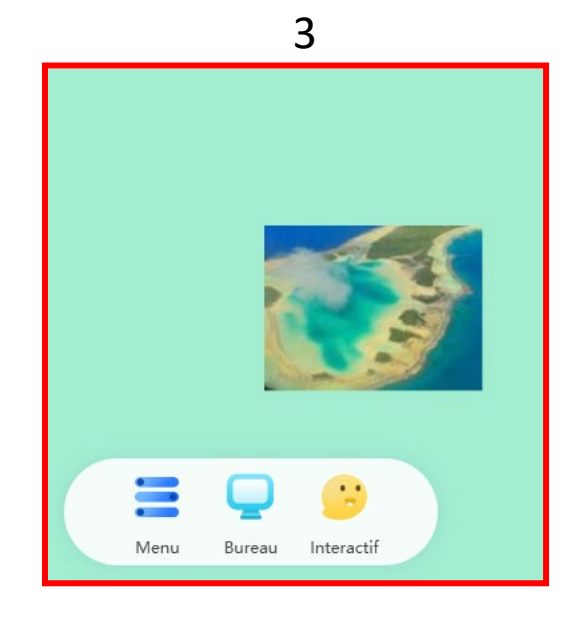

#### **Utilisation des images - capture d'écran**

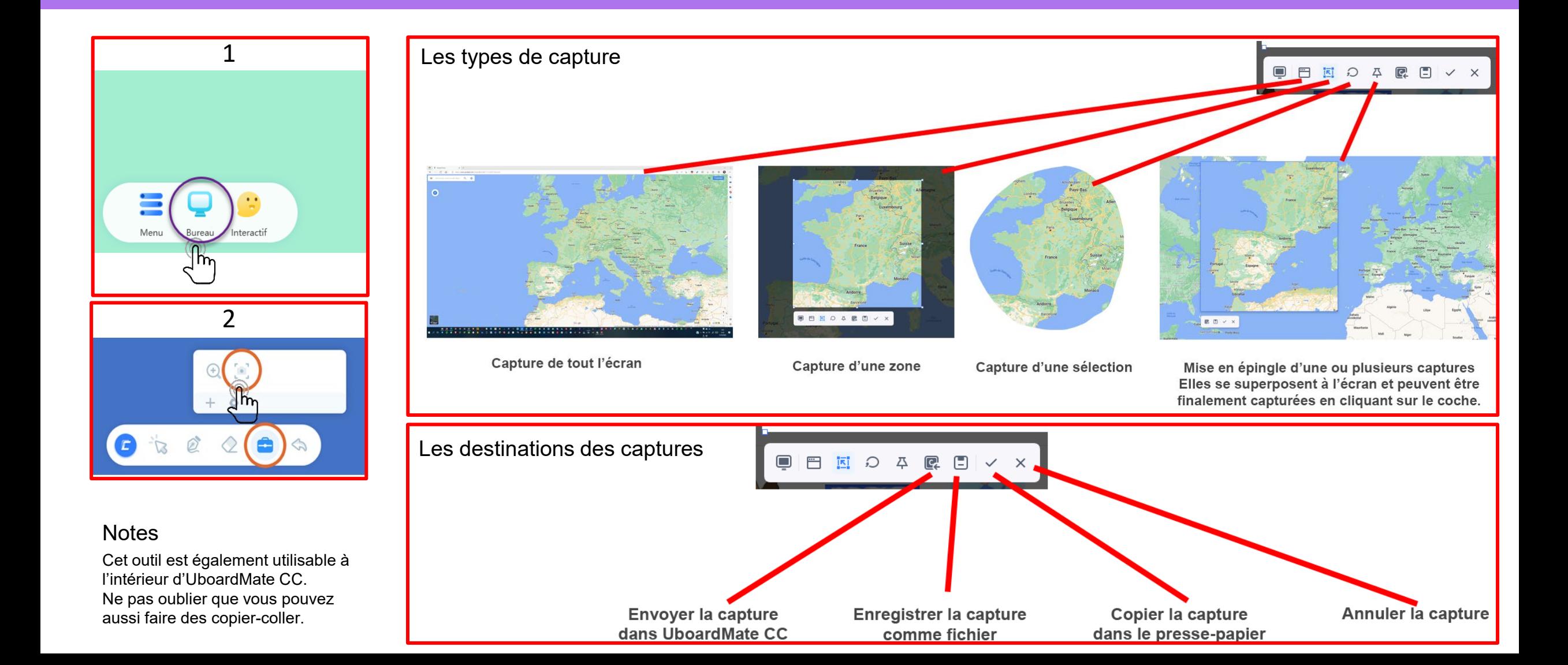

## **Enregistrer ses sessions et diffuser**

- **Enregistrer permet de …**

Garder les objets et les annotations

- **Exportation permet de …**

Diffuser le contenu des sessions

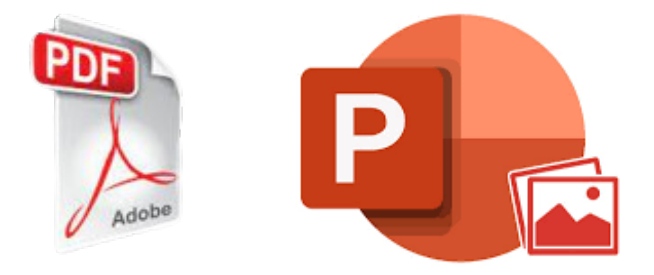

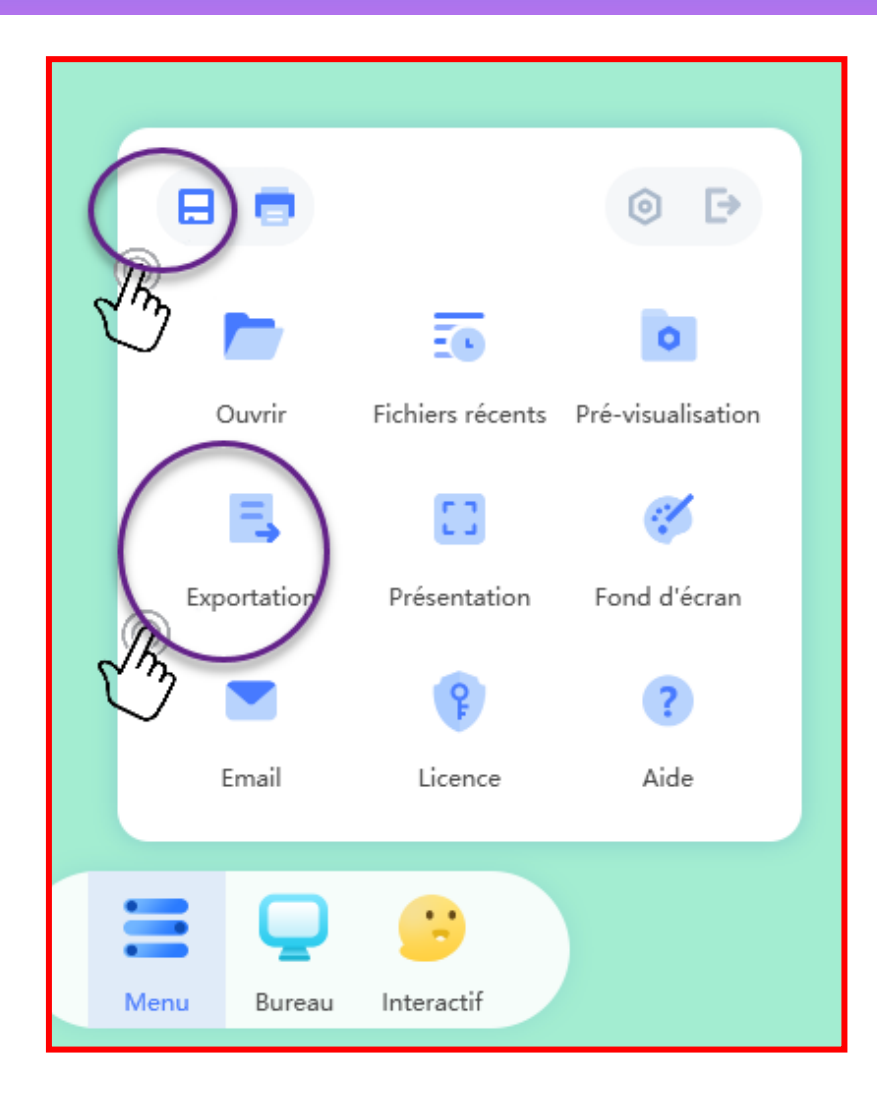

## **Ouvrir des fichiers PDF et MS Office**

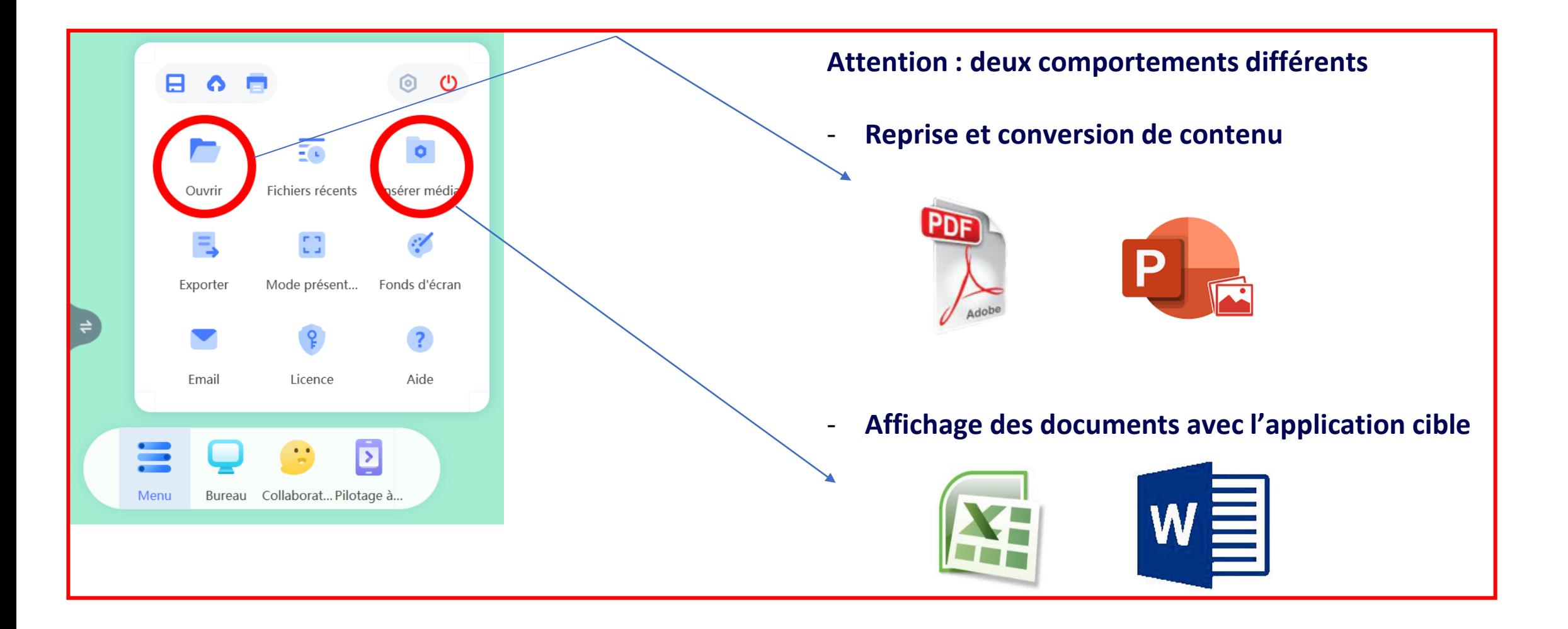

## **Gestion du plan de travail et des pages**

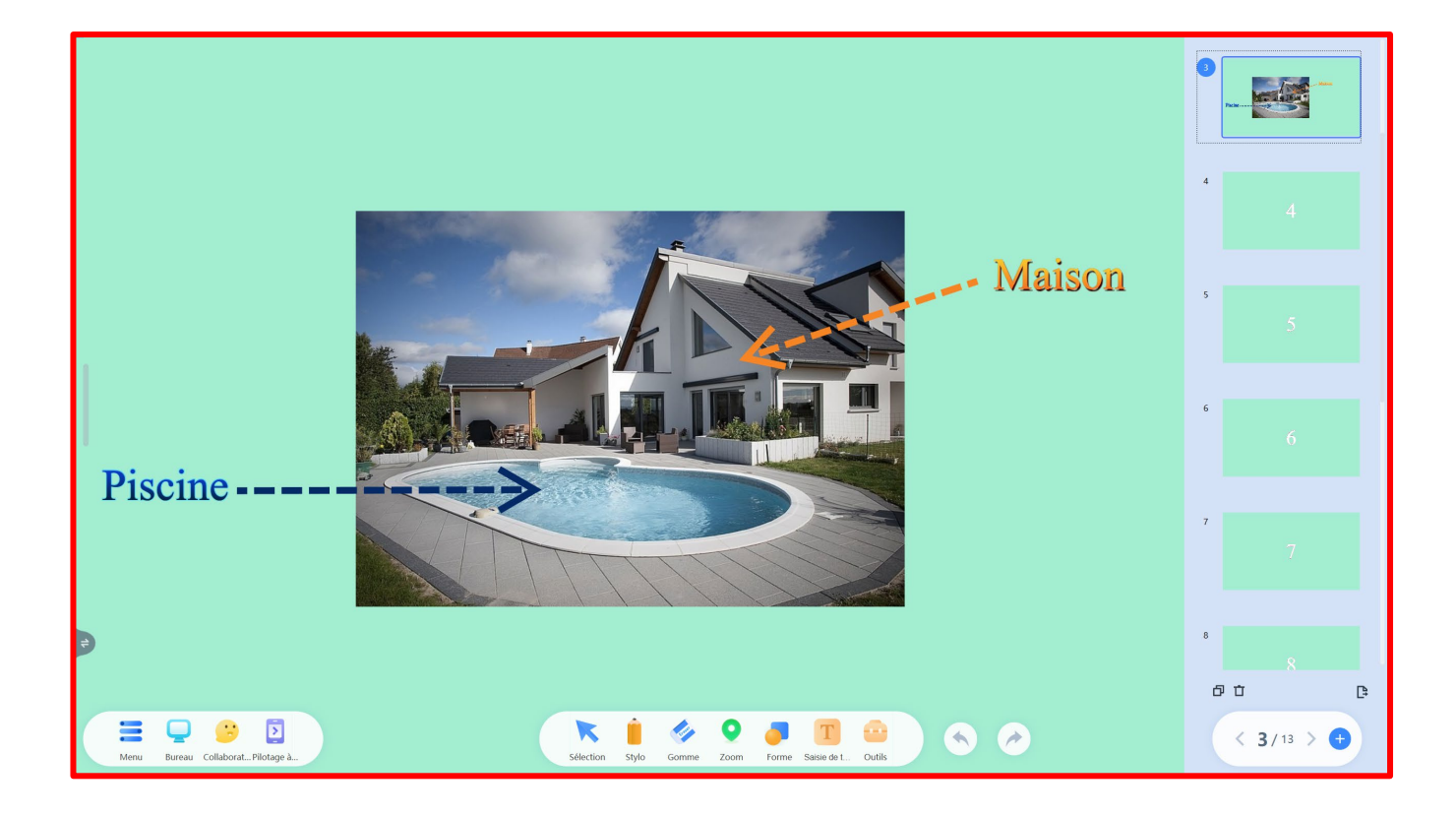

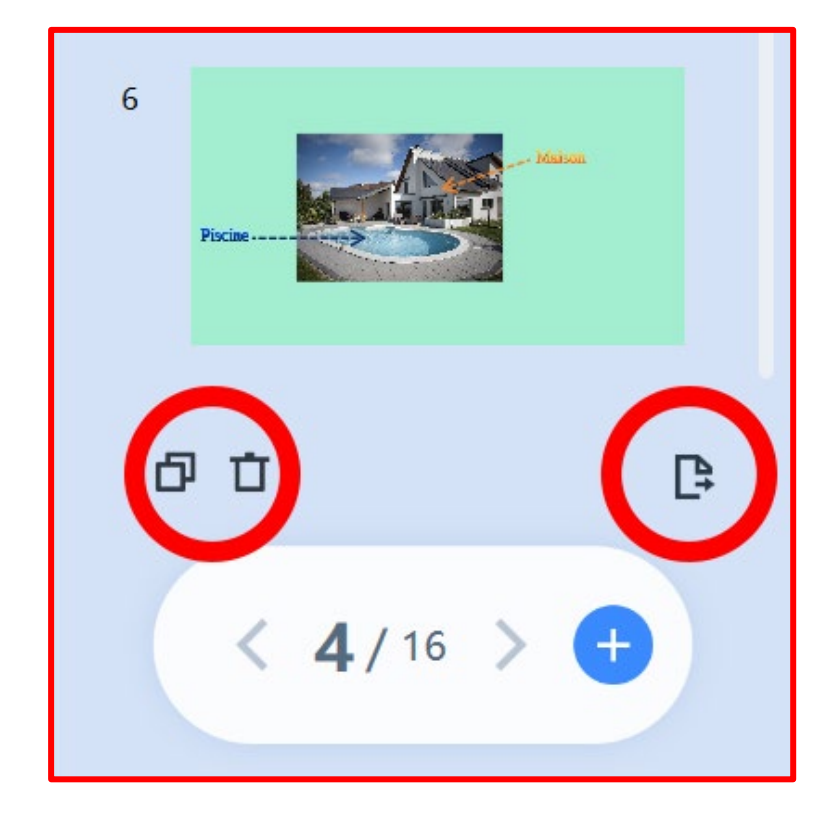

## INTERRO SURPRISE !

UboardMate CC permet d'insérer des textes et des …………………… grâce à un simple copier-coller.

On peut modifier et agir sur tous les objets à l'aide du panneau de …………………………………………………. .

L'option « effacer par sélection » , permet d'effacer les annotations en les …………………….

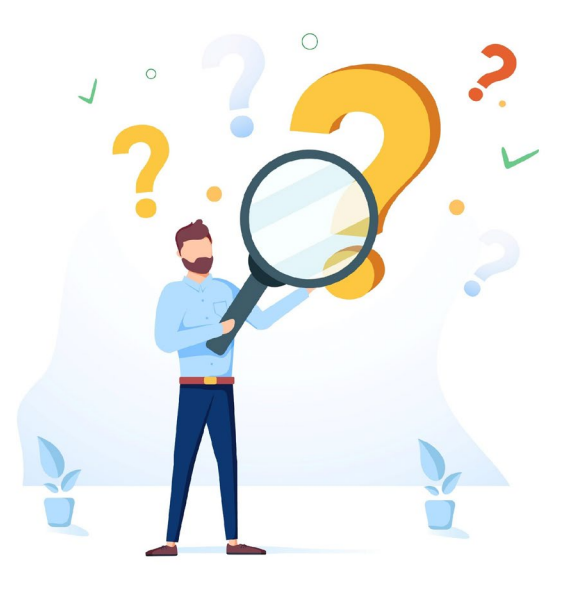